# **Bedienungsanleitung Werkzeuglängentaster**

**Artikel:** 360100 (für Klinkenanschlus) **Artikel:** 360110 (für Neutrikanschlus)

*[www.cnc-step.de](http://www.cnc-step.de/)*

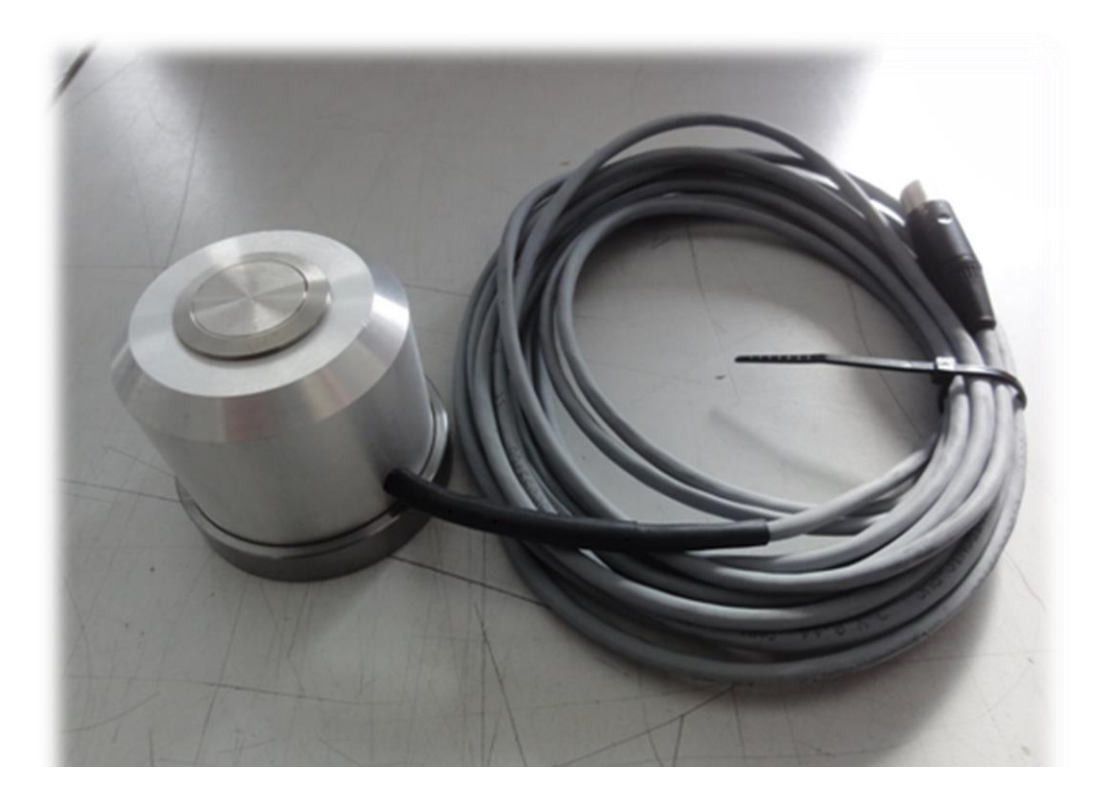

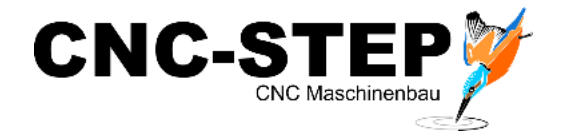

# **Werkzeuglängentaster**

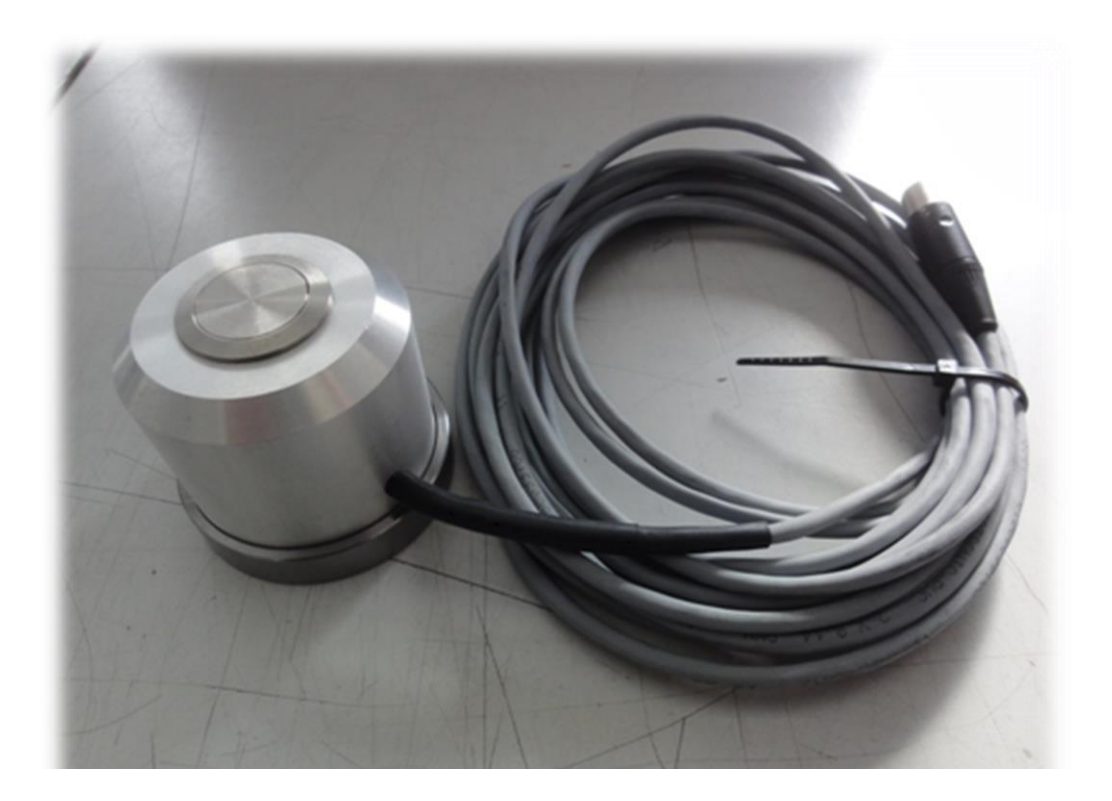

# **Kurzbeschreibung**

Der Nullpunkt/Werkzeuglängen-Taster ist eine Applikation einer CNC-Portalanlage. Dieser Sensor ermöglicht es Nullpunkte und Werkzeuglängen als Relativwerte zu erfassen.

Dazu ist den Nullpunkt/Werkzeuglängen-Taster über der "Klinken / Neutrik (MiniXLR)"-Schnittstelle mit der Portalanlage zu verbinden und in deren Steuersoftware anzumelden.

Vorteile des Nullpunkt/Werkzeuglängen-Taster in Verbindung mit geeigneter Steuersoftware sind:

- beschädigungslose Z-Nullpunktfindung (Z-Achse)
- Neusätzen des Nullpunktes bei Werkzeugwechsel oder Verschleiß (Längenkompensation)

Auf die Steuersoftware WINPC-NC wird ausführlich eingegangen.

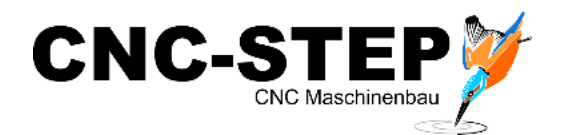

# **INHALTSVERZEICHNIS**

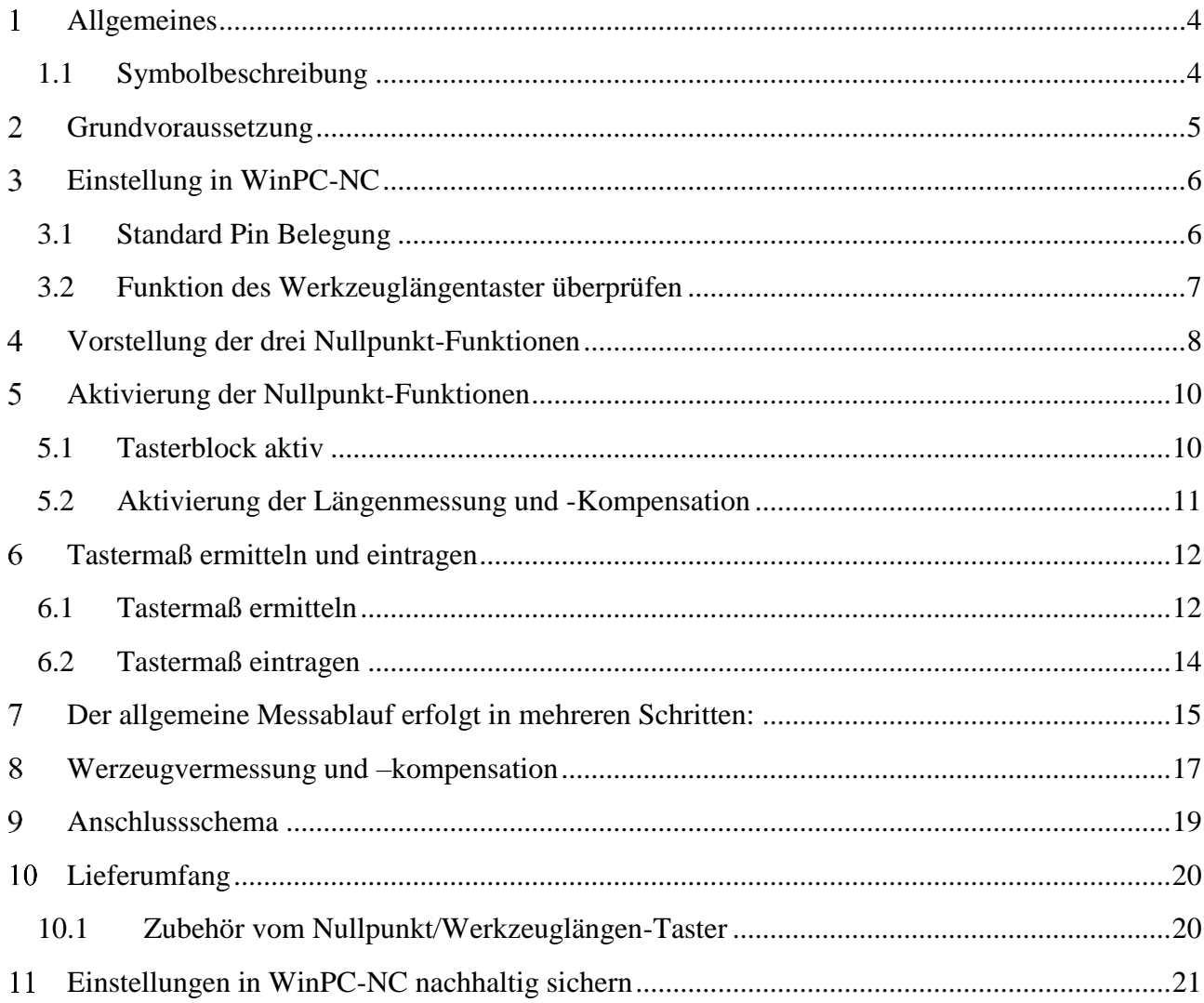

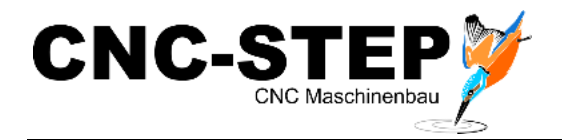

#### <span id="page-3-0"></span>**ALLGEMEINES**  $\mathbf{1}$

# <span id="page-3-1"></span>**1.1 Symbolbeschreibung**

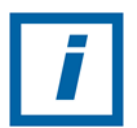

**HINWEIS:** Besondere Angaben hinsichtlich der wirtschaftlichen Verwendung der Anlage

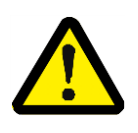

**ACHTUNG:** Besondere Angaben bzw. Ge- und Verbote zur Schadensverhütung.

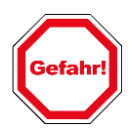

**Angaben bzw. Ge- und Verbote zur Verhütung von Personen- oder umfangreichen Sachschäden.**

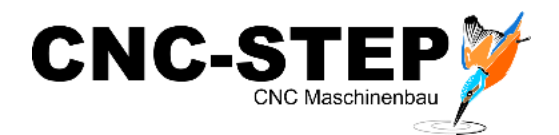

#### <span id="page-4-0"></span> $\overline{2}$ **GRUNDVORAUSSETZUNG**

- Fräsmaschine Typ High-Z mit Steuerung Zero-3 / Zero-2 Raptor oder T-Rex mit entsprechender Steuerung
- 
- Werkzeuglängentaster Artikel: 360100 oder 360110
- Software WinPCNC Economy, USB oder Profi Versionen
- Freie Anschlussbuchse "Klinken oder Neutrik (MiniXLR)" an der Portalanlage.

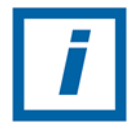

**HINWEIS:** Die Referenzfahrt/Sensoren der optional erhältlichen Drehachse, Tangentialmodule 3D-Touchprobe werden ebenfalls über die Schnittstelle LPT1 Pin 15 ausgewertet.

Somit ist der gleichzeitige Betrieb von Drehachse, Werkzeuglängentaster oder 3D-Touchprobe ohne weitere Adapter nicht möglich! Wenn dennoch erforderlich bitte kontaktieren Sie uns.

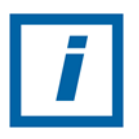

**HINWEIS:** Anforderungen an PC´s und weiteren Schnittstellen sind aus den entsprechenden Handbücher oder Herstellerangaben zu entnehmen.

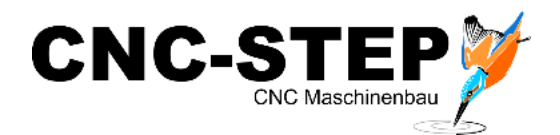

#### <span id="page-5-0"></span>**EINSTELLUNG IN WINPC-NC** 3

# <span id="page-5-1"></span>**3.1 Standard Pin Belegung**

(gegebenenfalls in der Grundeinstellung bereits aktiv)

In WinPC-NC

- 1. Das Fenster Parameter öffnen.
- 2. Karteikarte Maschine auswählen.
- 3. Button Signale betätigen.
- 4. Auf der linken Seite befinden sich die Eingänge mit ihren Pin-Vergaben.

Rechts die Leitungen mit den zuzuweisenden Pin-Vergaben.

 $(n/a =$ nicht aktiv)

Der Nullpunkt/Werkzeuglängen-Taster ist unter den Eingängen der "I221 Taster" die Anschlussleitung anzumelden. In den meisten Fällen ist dies "LPT1 PIN15inv".

Bei einigen Systemen, z.B. mit aktivierter 4.Achse, steht dieser Pin nicht zur Verfügung. Hier wird dann auf "LPT2 PIN15inv" ausgewichen.

- 5. Danach mit dem Button "Übernehmen" übernehmen.
- 6. Werte kontrollieren dann sichern.

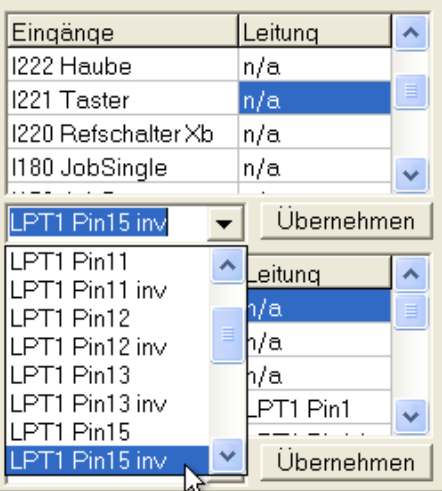

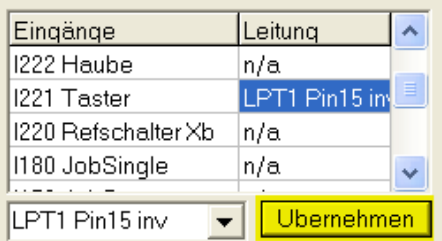

Der Nullpunkt/Werkzeuglängen-Taster kann jetzt von der Steuersoftware verwendet werden.

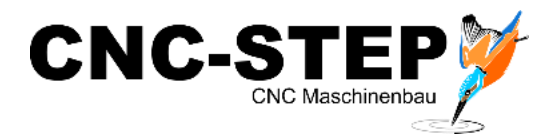

# <span id="page-6-0"></span>**3.2 Funktion des Werkzeuglängentaster überprüfen**

In WinPC-NC

- 1. Im Reiter die Sonderfunktionen öffnen.
- 2. Signaltest auswählen.

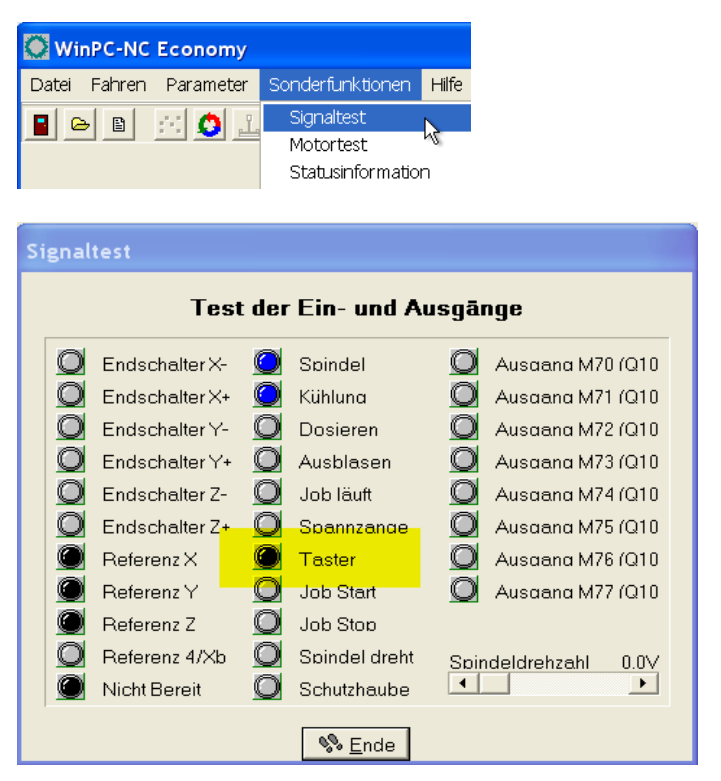

3. Den Nullpunkt/Werkzeuglängen-Taster per Hand abwechselnd Betätigen (an/aus).

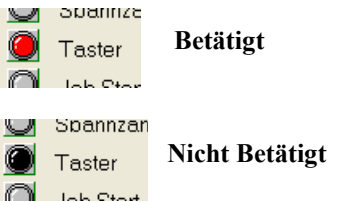

Und mit Hilfe der Anzeige (schwarz/rot) auf korrekter Funktion überprüfen. Sollte die Funktion nicht korrekt sein bitte kontaktieren sie uns.

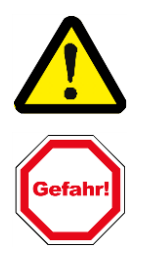

**Achtung:** Bei nicht korrekter Funktion des Nullpunkt/Werkzeuglängen-Taster sind die weiteren Kompensations-Funktionen der Software nicht verwendbar.

**Gefahr:** Bei nicht korrekter Funktion des Nullpunkt/Werkzeuglängen-Taster und Verwendung dessen Funktionen arbeitet die Portalanlage nicht nachvollziehbar und unkontrolliert dadurch besteht Verletzungs- und Kollisionsgefahr.

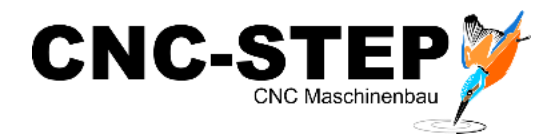

### <span id="page-7-0"></span> $\overline{4}$ **VORSTELLUNG DER DREI NULLPUNKT-FUNKTIONEN**

In WinPC-NC sind die Nullpunkt-Funktionen im Fenster Manuell Fahren zu finden.

1. Das Fenster Manuelles Fahren öffnen.

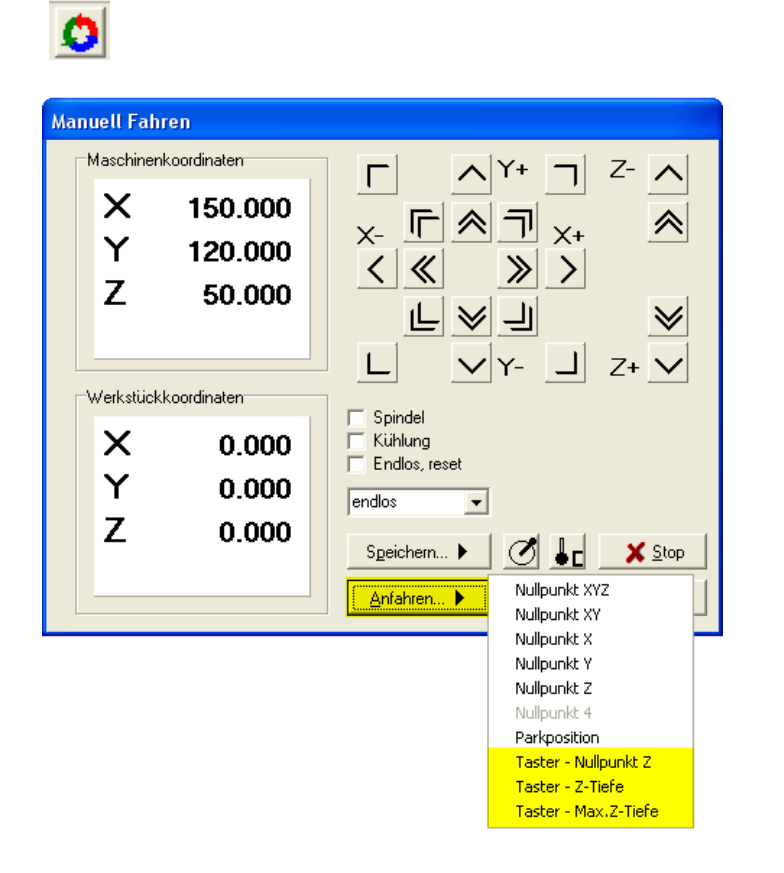

2. Unter Anfahren… sind die Funktionen des Nullpunkt-Tasters auswählbar.

### Taster – Nullpunkt Z:

Diese Funktion ermittelt schadlos, den Oberflächen Nullpunkt eines Werkstückes, den benannten "Nullpunkt Z".

### Taster – Z–Tiefe:

Diese Funktion ermittelt die Differenz zwischen dem vorher ermittelten Nullpunkt Z und der Werkstückauflage. Diese Differenz wird der Einstechtiefe zugeordnet.

Voraussetzung für den Nutzen dieser Funktion ist das mit den Einstechtiefen in WinPC-NC gearbeitet wird.

Sinn diese Funktion ist das die Auflagefläche des Werkstückes bei der Bearbeitung des Werkstückes nicht beschädig wird. (Beispiel Magnetplatte oder Vakuumtisch)

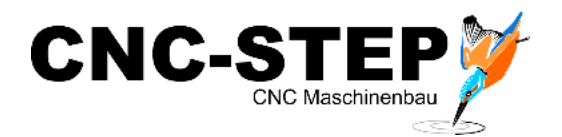

Taster – Max. Z–Tiefe:

Diese Funktion ermittelt die Maximale Tiefe die das ausgewählte Werkzeug fahren darf. Dieser Wert ist dann unter den Werkstückparametern als Koordinate gespeichert

Sinn diese Funktion ist das der Arbeitstisch/Maschinenrahmen bei der Bearbeitung des Werkstückes nicht beschädig wird. (Beispiel Maschinentisch/Rahmen, Magnetplatte oder Vakuumtisch)

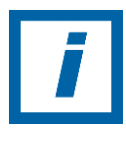

**HINWEIS:** Die verschiedenen Z-Höhen kann WinPC-NC automatisch mit Hilfe eines Höhentasters ermitteln. Der Taster sollte frei beweglich mit einem Kabel als Eingang angeschlossen werden. Je nachdem, welche Z-Höhe vermessen werden soll, stellt man den Taster auf die gewünschte Oberfläche unterhalb des Werkzeugs auf und leitet die gewünschte Vermessung ein.

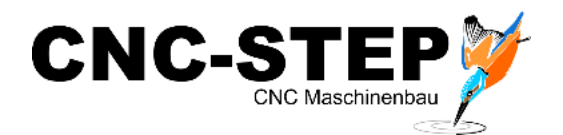

#### <span id="page-9-0"></span>**AKTIVIERUNG DER NULLPUNKT-FUNKTIONEN** 5

# <span id="page-9-1"></span>**5.1 Tasterblock aktiv**

In WinPC-NC

- 1. Das Fenster Parameter öffnen.
- 2. Karteikarte Maschine auswählen.
- 3. Button Funktionen betätigen.
- 4. Makros und Tasterblock aktivieren (Haken setzen).

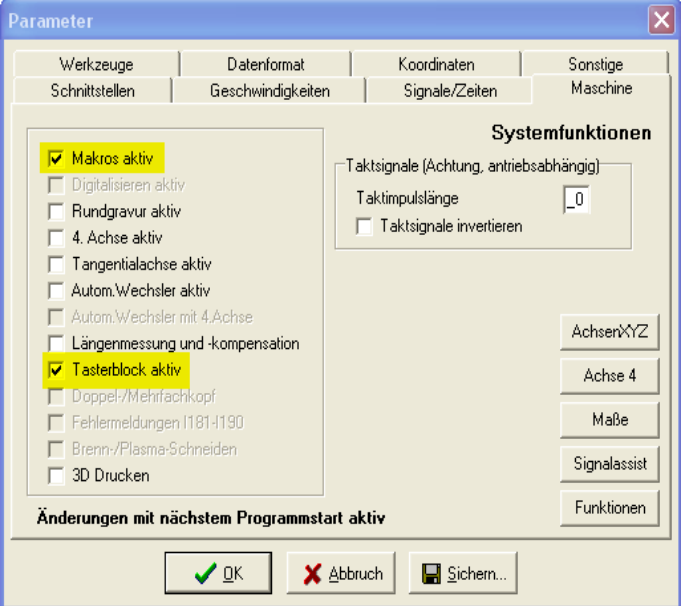

- 5. Werte kontrollieren dann sichern.
- 6. WinPC-NC beenden und neu starten.

Durch den Neustart stehen Ihnen die Nullpunkt Funktionen von WinPC-NC zur Verfügung.

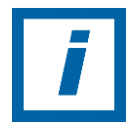

**HINWEIS:** Beachten Sie unbedingt die Herstellerdokumentationen von der Steuersoftware Win PC-NC.

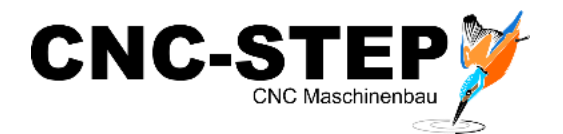

# <span id="page-10-0"></span>**5.2 Aktivierung der Längenmessung und -Kompensation**

In WinPC-NC

- 1. Das Fenster Parameter öffnen.
- 2. Karteikarte Maschine auswählen.
- 3. Button Funktionen betätigen.
- 4. Längenmessung und -kompensation aktivieren (Haken setzen).

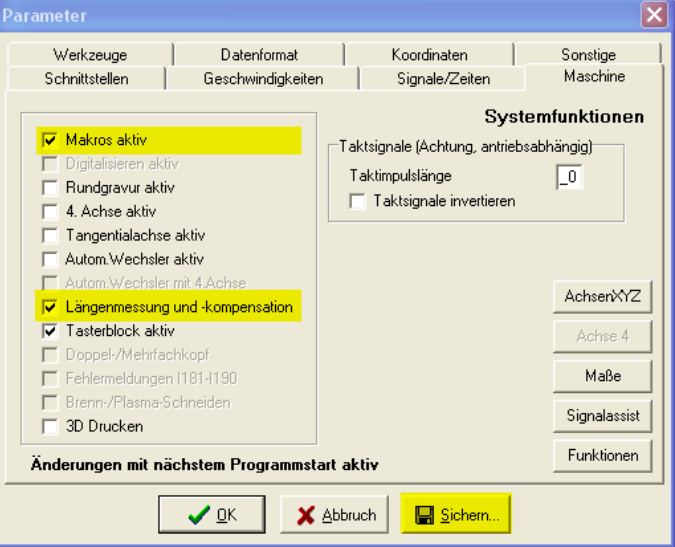

- 5. Werte kontrollieren dann sichern.
- 6. WinPC-NC beenden und neu starten.

Durch den Neustart stehen Ihnen die Funktionen der Längenmessungen und -kompensation von WinPC-NC zur Verfügung.

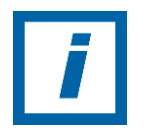

**HINWEIS:** Die Werkzeuglängenkompensation zeigt sich nur innerhalb eines Arbeitsprozesses, nicht bei der Manuellen Fahrt.

Bei einem automatischen Werkzeugwechsel ist diese Funktion unabdingbar.

Beim manuellen Werkzeugwechsel ist die Vermessung nach dem Werkzeugwechsel unabdingbar.

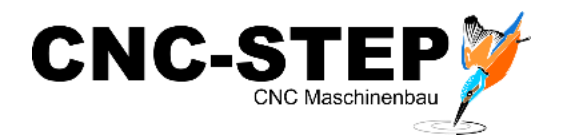

#### <span id="page-11-0"></span>6 **TASTERMAß ERMITTELN UND EINTRAGEN**

# <span id="page-11-1"></span>**6.1 Tastermaß ermitteln**

In WinPC-NC

- 3. Das Fenster Parameter öffnen.
- 4. Karteikarte Koordinaten auswählen.
- 5. Das Tastermaß auf den Wert "0.00" setzen.
- 6. Werte kontrollieren dann sichern.

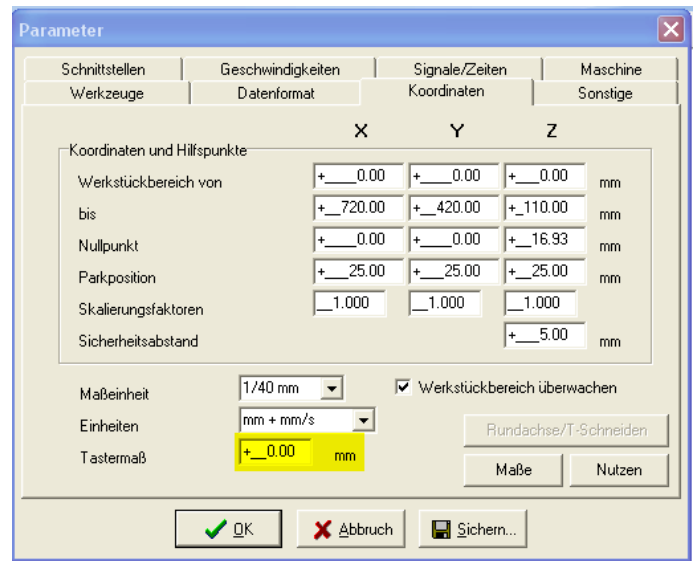

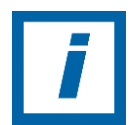

**HINWEIS:** Der Wert 0.00mm ist nur für die einmalige Schaltpunkthöhen-Findung zu benutzen.

- 7. Referenzfahrt tätigen.
- 8. Auf einer planen Oberfläche den Nullpunktaster positionieren. (Oberfläche gegebenenfalls herstellen)
- 9. Mit dem Manuellen Fahren das Werkzeug über den Nullpunkt-Taster fahren.
- 10. Im Manuellen Fahren unter den Button Anfahren die Funktion Taster-Nullpunkt-Z aktivieren.
- 11. Die Maschine senkt die Z-Achse bis das, das eingespannte Werkzeug den Nullpunkt-Taster auslöst.
- 12. Anschließend ist der Parameter Nullpunkt-Z unter den Werkzeugkoordinaten gespeichert.
- 13. Danach fährt die Z-Achse um den Sicherheitsabstand frei zur Entnahme des Nullpunkt-Tasters.

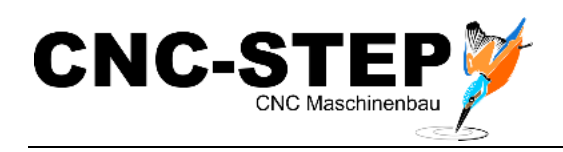

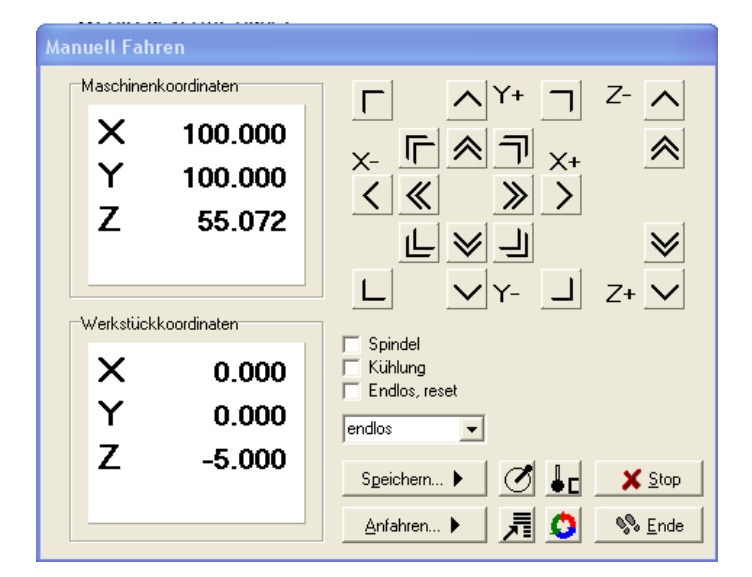

14. Nach Entnahme des Nullpunkt-Tasters die Spindel einschalten.

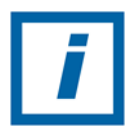

**HINWEIS:** Durch das Fahren auf den Grund wird dieser beschädigt. Durch entsprechend Auswahl der Oberflächen/Material sind wirtschaftliche Schäden zu minimieren.

15. Die Z-Achse Manuell senken bis auf Grund fahren und die Oberfläche leicht ankratzen.

16. Im Fenster "Manuell Fahren" ist nach dem erfolgreichen Ankratzen, das Tastermaß im Ausschnitt Werkstückkoordinaten ermittelt es entsprich den aktuellen Z-Wert.

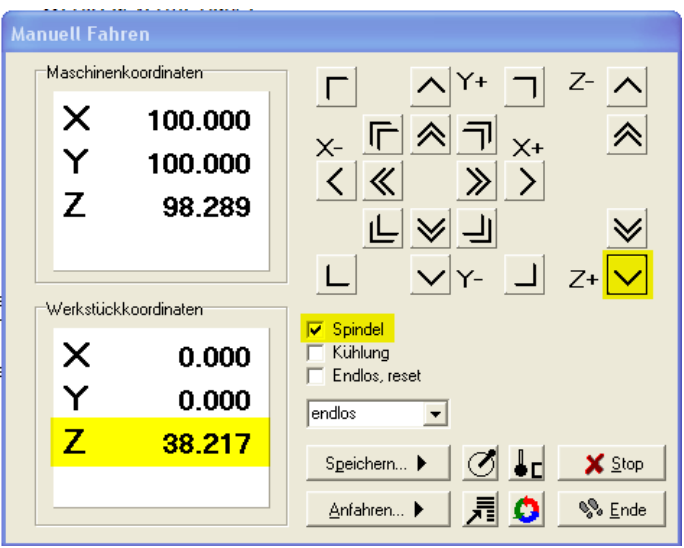

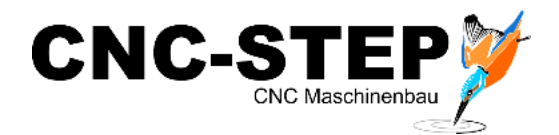

# <span id="page-13-0"></span>**6.2 Tastermaß eintragen**

1. Der ermittelte Wert ist unter Parameter /Koordinaten/ Maße /Tastermaß einzutragen.

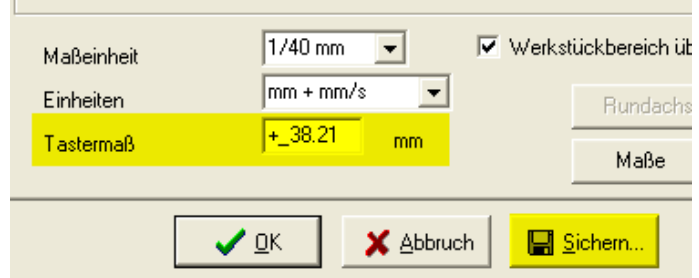

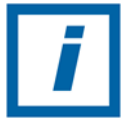

**HINWEIS:** Mathematisch gesehen wäre eine Rundung auf den Wert 38.22mm korrekt.

Die Wahl auf den Wert 38.21mm ist unter Berücksichtigung der Funktion Max. Z-Tiefe getroffen worden diese Funktion hat als Zielstellung eine nicht Beschädigung der gemessenen Oberfläche hat.

(Ein zu hohes Tastermaß hat zur Folge, dass der Eingriff des Werkzeuges durch die Kompensation zu tief ist.)

2. Werte kontrollieren dann sichern.

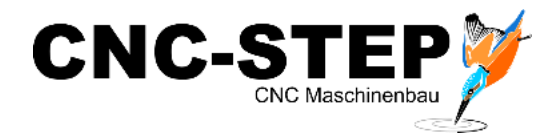

### <span id="page-14-0"></span>**DER ALLGEMEINE MESSABLAUF ERFOLGT IN**   $\tau$ **MEHREREN SCHRITTEN:**

**Voraussetzung:** Eingespanntes Werkzeug, vorausgegangene Referenzfahrt

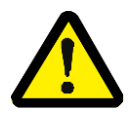

**Achtung:** Beim automatisierten Werkzeugwechsel sind dessen Besonderheiten zu berücksichtigen.

- Einwechselvorgand wird durch "Auswählen" des Werkzeuges eingeleitet.
- Der Einwechselvorgang wird auch bei dem "Vermessen" eingeleitet, wenn gewähltes Werkzeug nicht aktiv ist.
- 1. Werkzeugnummer auswählen.

Dazu den Button Werkzeug wählen betätigen

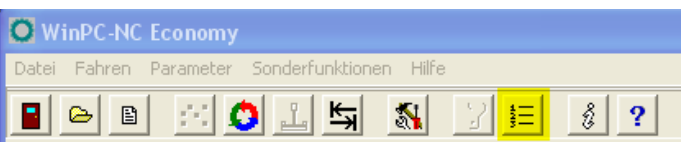

Im neu erscheinenden Fenster.

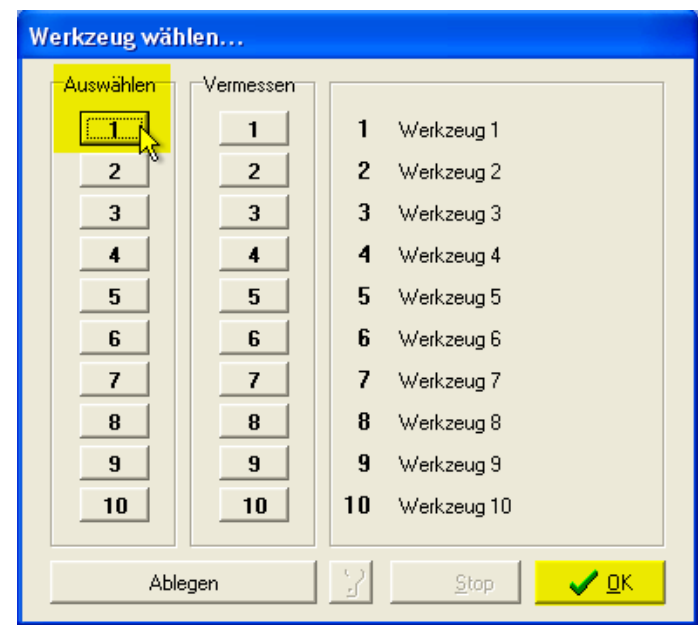

z.B. Werkzeug 1 auswählen anschließend mit OK bestätigen.

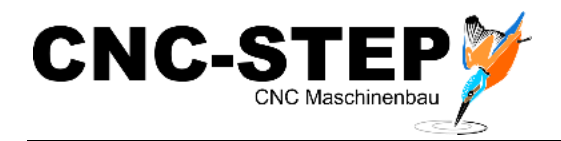

Ergebnis Werkzeug 1 ist aktiv gesetzt.

- 2. Werkzeug über Messstelle fahren.
- 3. Messtaster auflegen (unter dem Werkzeug).
- 4. Vermessung starten: "Manuell Fahren" / "Anfahren..." / "Taster \*Funktion\* Z". WinPC-NC fährt mit langsamer Geschwindigkeit die Z-Achse nach unten, bis der Kontakt des Tasters auslöst. Dann stoppt die Achse und WinPC-NC überträgt den Messwert zuzüglich dem Tastermaß als Parameter. Das Tastermaß ist als Parameter definierbar.
- 5. Danach hebt sich die Z-Achse um 5mm (oder mehr wenn der Sicherheitswert höher eingestellt ist als 5mm).

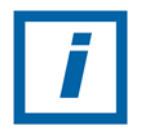

**HINWEIS:** Der Messablauf gilt allgemein. Die drei Z-Höhenermittlungen unterscheiden sich nur in den Parameterauswirkungen. Wichtig ist das ein Werkzeug als Referenz ausgewählt wurde.

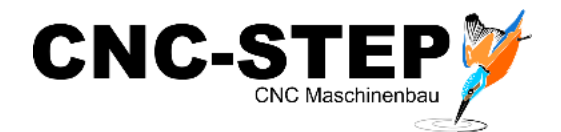

#### <span id="page-16-0"></span>**WERZEUGVERMESSUNG UND –KOMPENSATION**  $\mathsf{R}$

## Z-Länge

Hier sind die Längen der verwendeten Werkzeuge festgelegt. Die Felder sind normalerweise nicht editierbar, sondern werden beim Vermessen der Werkzeuge automatisch beschrieben. Die Längendifferenz für die Kompensation errechnet sich aus den Werten dieser Parameter.

### Tasterposition

Der Längensensor muss ein Schalter oder Taster sei, der von oben angefahren werden kann und bei Berührung oder kurzen Druck schaltet.

Dieser Parameter definiert eine Position überdiesen Sensor in absoluten Maschinenkoordinaten. WinPC-NC fährt beim vermessen diese Position an und senkt dann langsam das Werkzeug ab, bis der Sensor schaltet. Der gefahrene Weg wird als Werkzeuglänge in die Parameter übernommen.

### Automatische Längenkorrektur

Die automatische Kompensation der Werkzeuglängen schaltet dieser Parameter frei. Durch die Freigabe mit einem separaten Parameter kann man die Kompensation nur bei den Projekten einsetzen, in denen es wirklich benötigt wird.

Die Vermessung von Werkzeugen erfolgt entweder automatisch nach dem, Wechsel oder explizit für jedes benötigte Werkzeug mit der Funktion WERKZEUG VERMESSEN.

### Längenmessung nach Wechsel

Dieser Parameter veranlasst WinPC-NC, nach jedem Werkzeugwechsel eine neue Vermessung durchzuführen.

### Schnelle Anfahrt mit Rampe

Alternativ zur relativ langsamen Anfahrt des Sensors kann man auch eine schnelle Anfahrt wählen, die dann allerdings mit Rame am Sensor stoppt und langsam wieder freifährt. Der Sensor muss so beschaffen sein, dass er während der Bremsrampe Nachgibt.

### Z-Nullpunkt neu berechnen

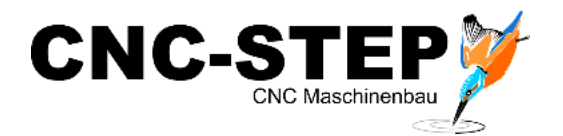

Mit aktiviertem Schalter wird der aktuelle Z-Nullpunkt, der z.B. direkt auf der Materialoberfläche liegt, Nach jeder Messung neu berechnet. Damit ist es leicht möglich, gleiche Werkzeugnummern mit unterschiedlichen langen Werkzeugen zu verwenden.

Nach Vermessung eines neuen Werkzeugs und Anfahren des Z-Nullpunktes mit der Funktion MANUELL FAHREN erkennt man gleich, dass auch mit dem neuen Werkzeug die Werkzeugspitze exakt am definierten Z-Nullpunkt steht.

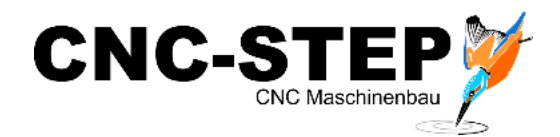

#### <span id="page-18-0"></span>9 **ANSCHLUSSSCHEMA**

Der Werkzeuglängentaster wird per Neutrik-miniXLR-Buchsenstecker (früher Ausführung 3,5mm Klinkenstecker) mit der Maschine verbunden und über das ST-Kabel mit der Steuerung eingebunden.

miniXLR Stiftbuchs (Pin 15)

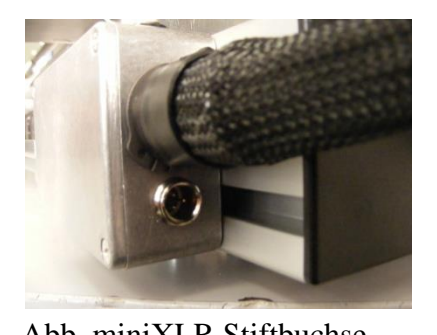

Die Signalübertragung erfolgt über die Schnittstelle: LPT1 Pin 15 an der Zero3

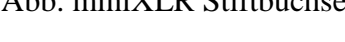

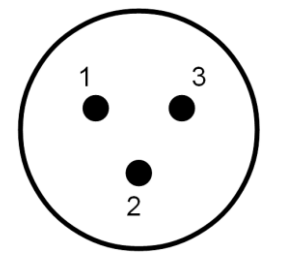

Abb. Anschluss Pin15

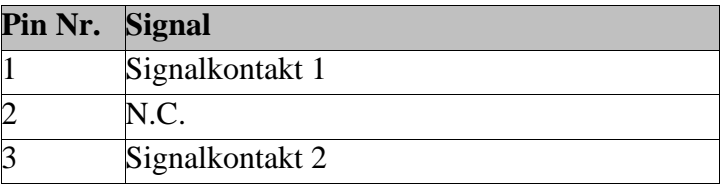

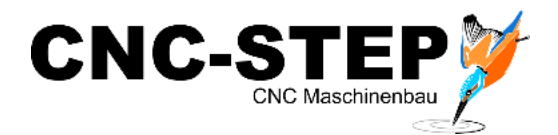

#### <span id="page-19-0"></span>10 **LIEFERUMFANG**

- 1x Nullpunkt/Werkzeuglängen-Taster (Taster im Aluminiumgehäuse mit ca. 4m Verbindungskabel inkl. im Boden eingelassene Magnete)
- 1x Aufnahmeplatte aus Stahl (für die Verwendung einer festen Position für Werkzeugvermessung)
- 2x T-Nutensteine 8er/M4
- $\bullet$  2x M4x12mm
- $\bullet$  2x M4x16mm

# <span id="page-19-1"></span>**1 0 . 1 Zubehör vom Nullpunkt/Werkzeuglängen-Taster**

## **Aufnahmeplatte**

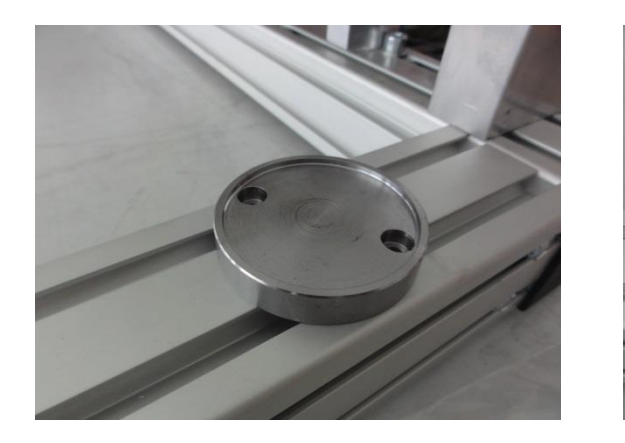

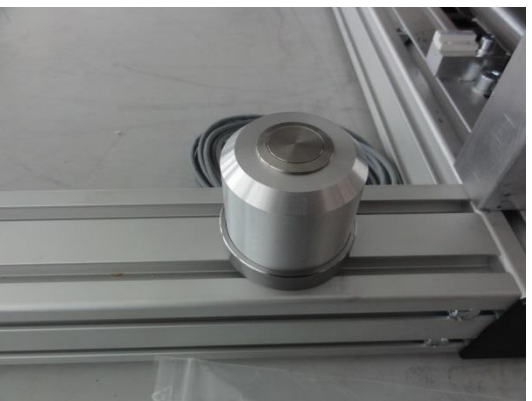

Die Aufnahmeplatte ist den mit gelieferten Nutensteinen auf Nuten-Profile (Maschinenrahmen/T-Nutenplatte) konstruiert.

Durch die eingelassenen Magneten im Boden des Nullpunkt- Werkzeuglängentasters bleibt dieser auch bei Erschütterungen fest auf der Aufnahmeplatte.

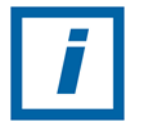

**HINWEIS:** Die Aufnahmeplatte kann auch nach eigenem Ermessen mit entsprechenden Schrauben an einer Holz- oder Kunststoffplatte usw. befestigt werden.

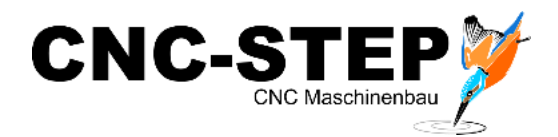

### <span id="page-20-0"></span>**EINSTELLUNGEN IN WINPC-NC NACHHALTIG**  11 **SICHERN**

In WinPC-NC

- 1. Den Reiter Parameter aktiveren (per Mausklick).
- 2. "Maschinensetup sichern" auswählen.
- 3. Im nachfolgenden Fenster einen Namen vergeben z.B. "Eingerichteter Taster. WMS"
- 4. Kontrollieren dann sichern.

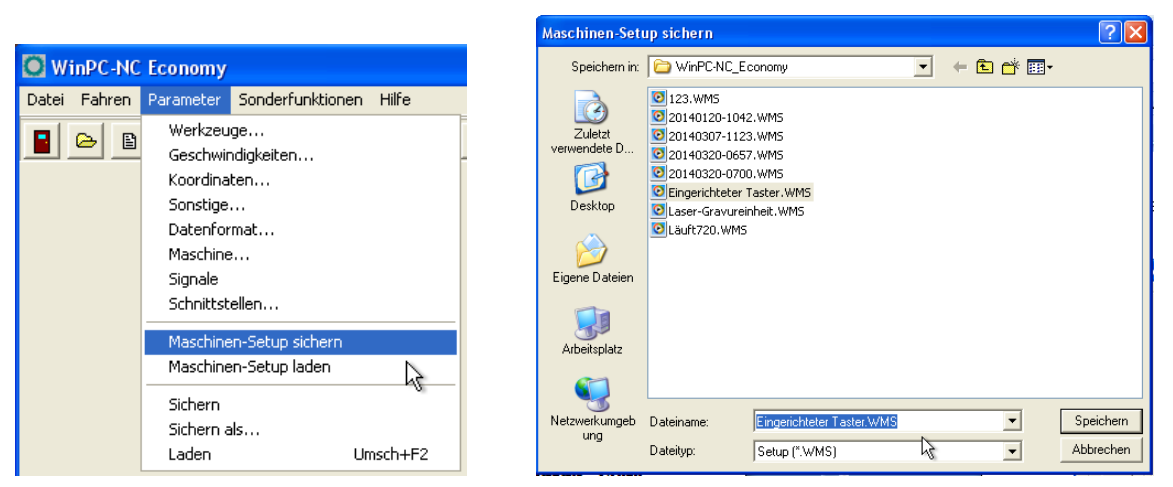

- 5. Den Reiter Parameter aktiveren (per Mausklick).
- 6. "Sichern als..." auswählen.
- 7. Im nachfolgenden Fenster einen Namen vergeben z.B. Eingerichteter Taster.WPI".
- 8. Kontrollieren dann sichern.

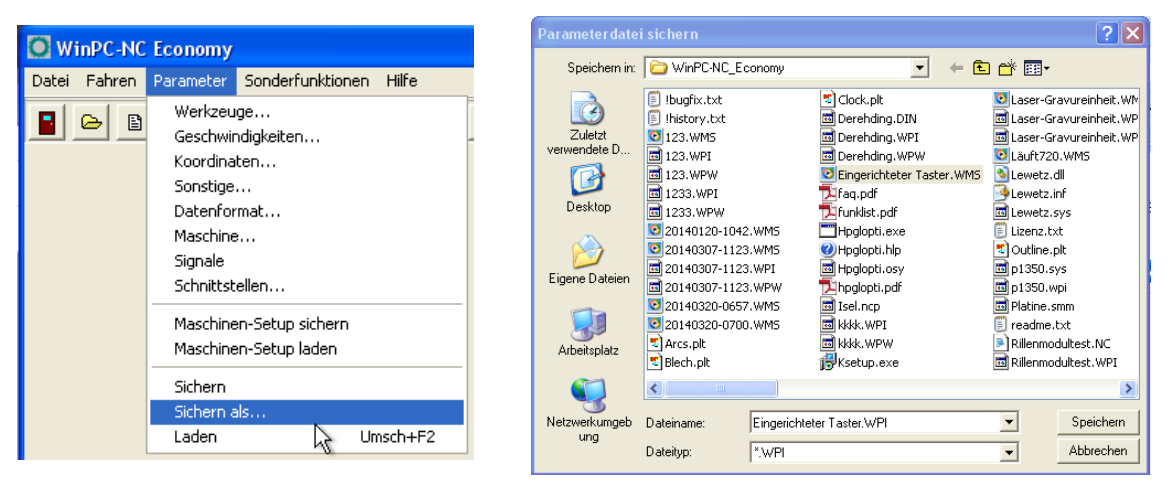

Alle Einstellungen und Werte sind nachhaltig gesichert und können bei Bedarf geladen werden.

**Nach dem alle Einstellungen gesichert sind das Programm WinPC-NC beenden und neu starten. Durch Laden von Maschinensetup werden die gesicherten Einstellungen neu aufgerufen.**